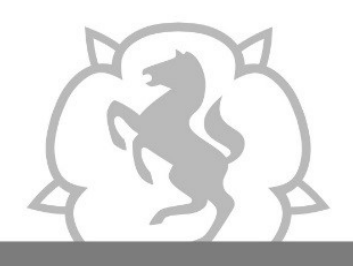

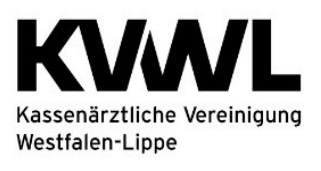

### **1. Anmeldung im Mitgliederportal der KVWL**

Damit Sie auf den Dienst "organisierte Krebsfrüherkennung" zugreifen können, melden Sie sich mit Ihren KVWL-Zugangsdaten an und bestätigen Sie Ihre Eingabe mit der ENTER-Taste.

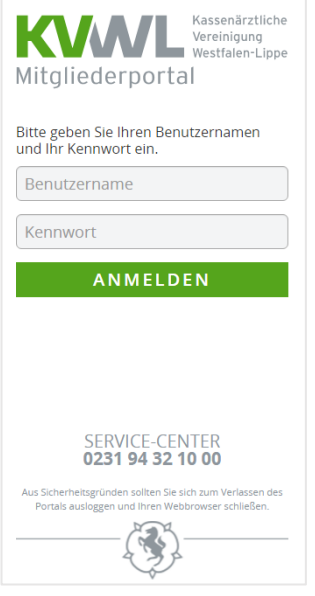

# **2. Der Dienst "organisierte Krebsfrüherkennung" im Mitgliederportal**

Nach erfolgreicher Anmeldung öffnet sich Ihre persönliche Startseite des Mitgliederportals über die Sie verschiedene Dienste auswählen können. Bitte wählen Sie den Dienst "organisierte Krebsfrüherkennung" aus. Der Dienst "abrechnungsbegleitende Dokumentation" ist für elektronische Dokumentationen nach oKFE-RL nicht geeignet.

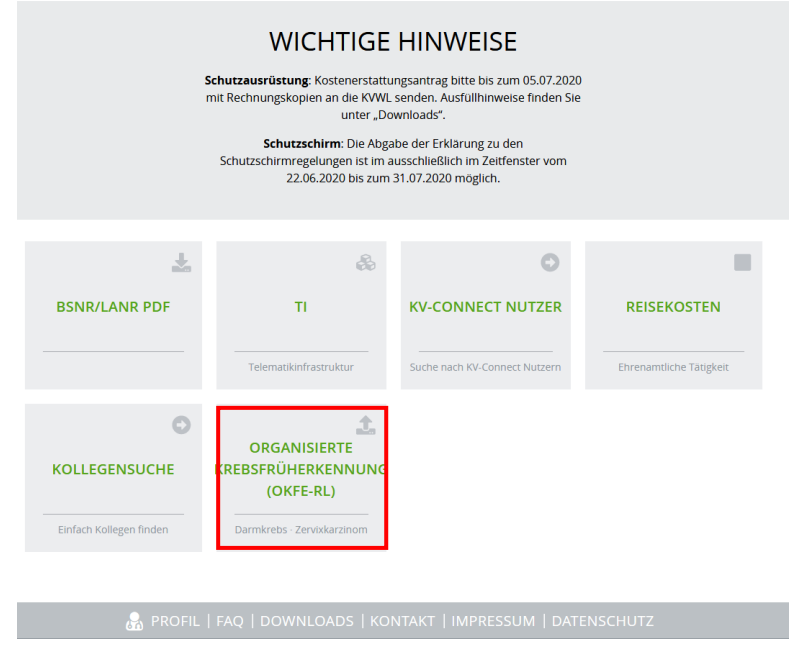

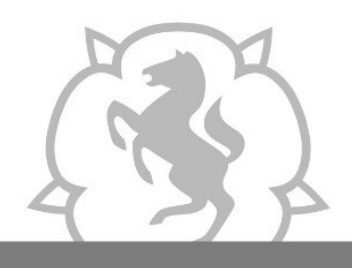

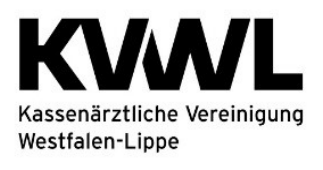

Je nachdem für welches Programm Sie dokumentieren müssen, wählen Sie anschließend die Kachel "Darmkrebs" oder "Zervixkarzinom" aus.

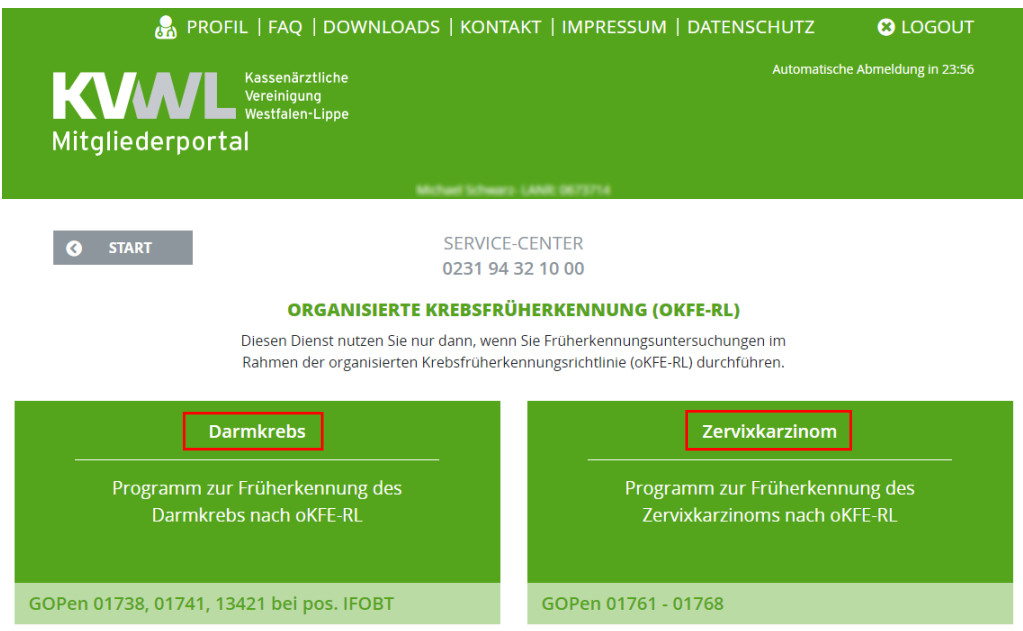

### **3. Hochladen von Daten**

Um Daten für die Übermittlung an die Datenannahmestelle hochzuladen, klicken Sie auf den Button "Durchsuchen" und wählen Sie die Datei aus, die Sie hochladen möchten (Datenlieferungen bitte nur < 20 MB und <10001 Datensätze). Klicken Sie auf den Button "Datei übertragen", um die Übermittlung an die Datenannahmestelle zu starten.

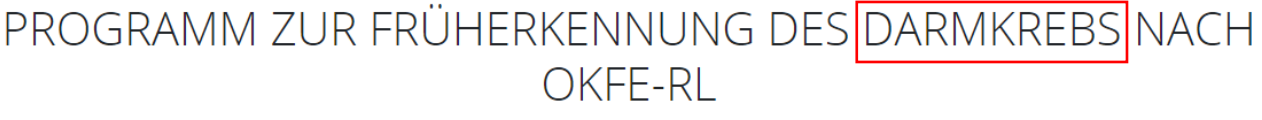

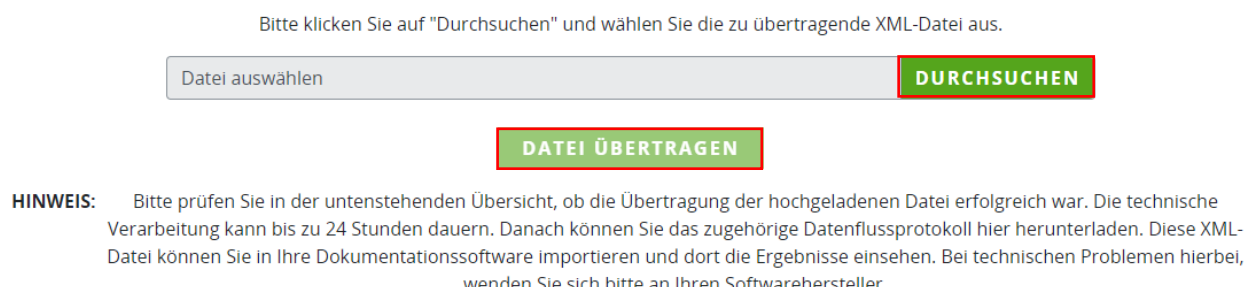

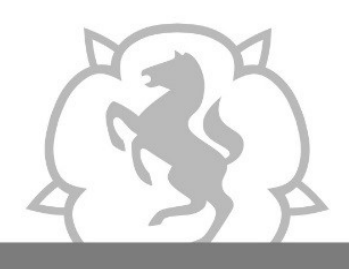

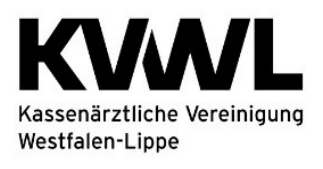

# PROGRAMM ZUR FRÜHERKENNUNG DES ZERVIXKARZINOMS NACH OKFF-RI

Bitte klicken Sie auf "Durchsuchen" und wählen Sie die zu übertragende XML-Datei aus.

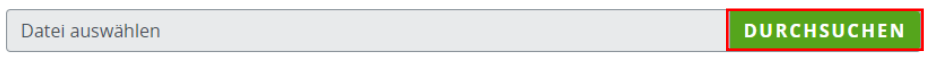

**DATEI ÜBERTRAGEN** 

**HINWEIS:** Bitte prüfen Sie in der untenstehenden Übersicht, ob die Übertragung der hochgeladenen Datei erfolgreich war. Die technische Verarbeitung kann bis zu 24 Stunden dauern. Danach können Sie das zugehörige Datenflussprotokoll hier herunterladen. Diese XML-Datei können Sie in Ihre Dokumentationssoftware importieren und dort die Ergebnisse einsehen. Bei technischen Problemen hierbei, wenden Sie sich bitte an Ihren Softwarehersteller

### **4. Eingereichte Dateien**

Sobald Sie eine Datei hochgeladen haben, können Sie sie in der Übersicht unten sehen. Bitte prüfen Sie, ob die Übertragung der hochgeladenen Datei erfolgreich war. Die technische Verarbeitung kann bis zu 24 Stunden dauern. Danach können Sie hier den Übermittlungsstatus (inkl. Legende) sehen und das Datenflussprotokoll herunterladen.

#### **EINGEREICHTE DATEIEN**

Datei angekommen. Bitte nach 30 Minuten erneut den Status prüfen, danach nach 24 Stunden. Daten erfolgreich übermittelt. Handlungsbedarf: Bitte Datenflussprotokoll auf Fehler prüfen, ggf. korrigieren. Handlungsbedarf: Bitte Datenflussprotokoll auf Fehler prüfen und korrigieren. Handlungsbedarf: Datei angekommen, aber Verarbeitung war erfolglos. Bitte rufen Sie uns an unter 0231 9432-9404. eingereichte Dateien eingereicht am BSNR aktueller Übertragungsweg Datenflussprotokoll

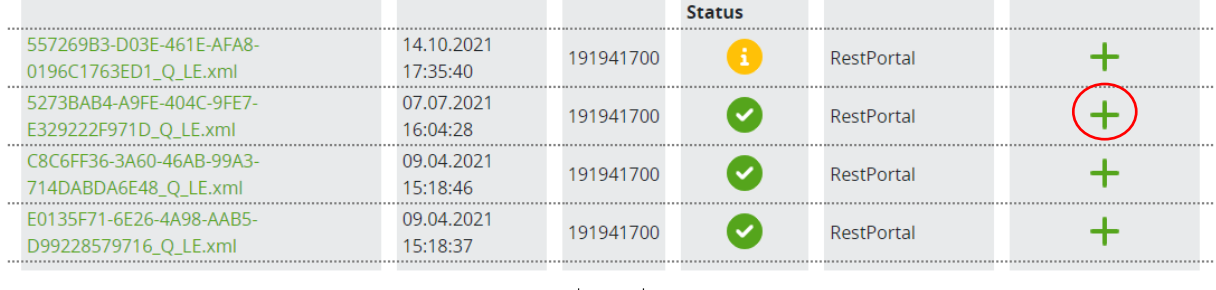

2023 2022 2021

Wenn Sie in der Spalte "Datenflussprotokoll" auf das Symbol + klicken, können Sie Ihr Datenflussprotokoll einsehen.

Die Ansicht sieht wie folgt aus:

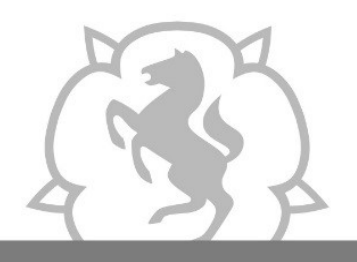

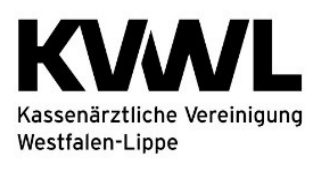

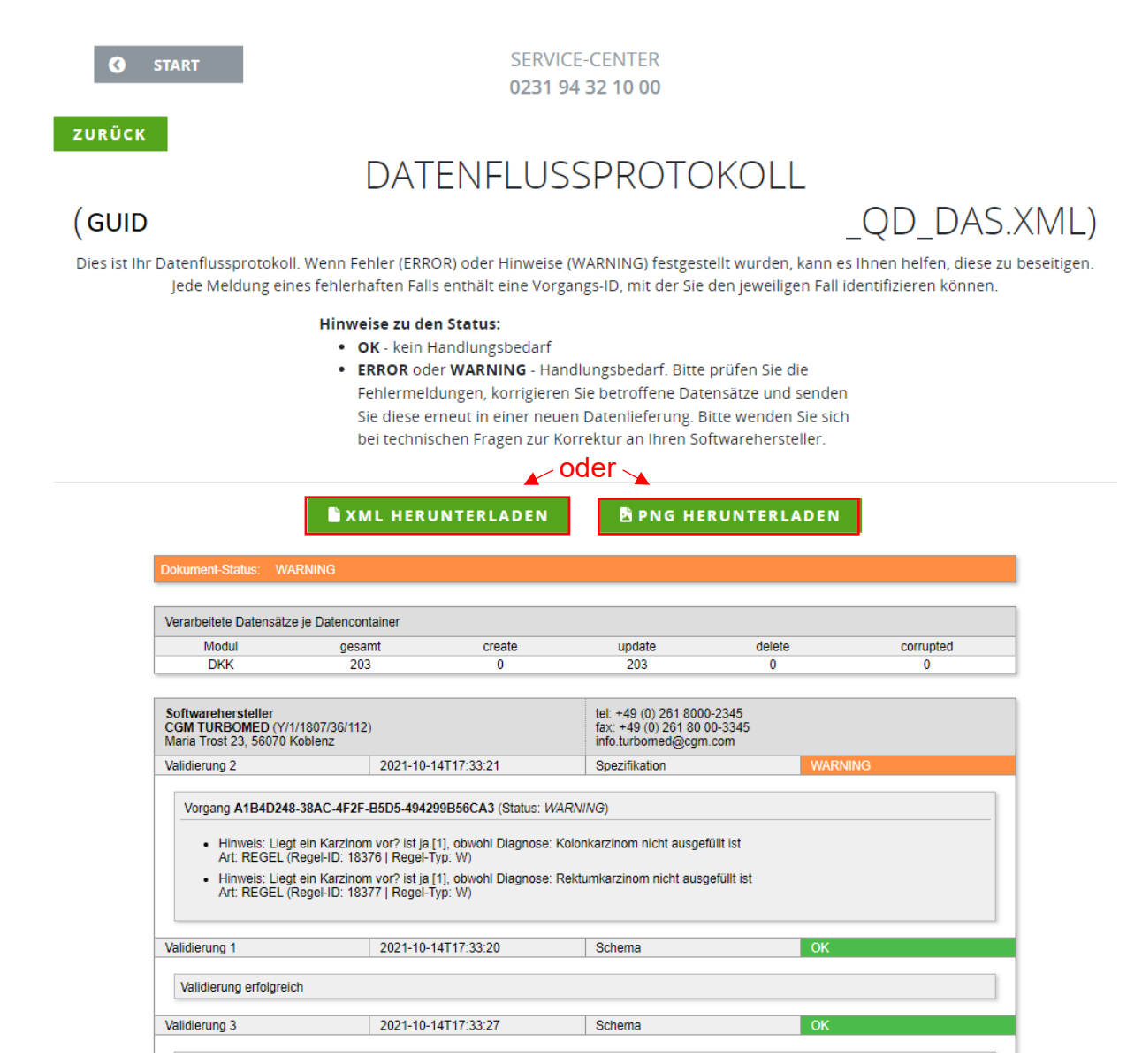

Sie können das Datenflussprotokoll an dieser Stelle als Bild oder xml-Datei herunterladen.

- 1. Wenn Sie auf den Button "XML HERUNTERLADEN" klicken, können Sie das Datenflussprotokoll (Format: **GUID\_QD\_DAS.XML**) herunterladen. Importieren Sie diese Datei in Ihrer Dokumentationssoftware, um den Inhalt darin lesen zu können. Bei Fragen hierzu wenden Sie sich bitte an Ihren Softwarehersteller.
- 2. Wenn Sie auf den Button "PNG HERUNTERLADEN" klicken, können Sie das Datenflussprotokoll als Bild herunterladen und für die Analyse etwaiger Fehler nutzen.

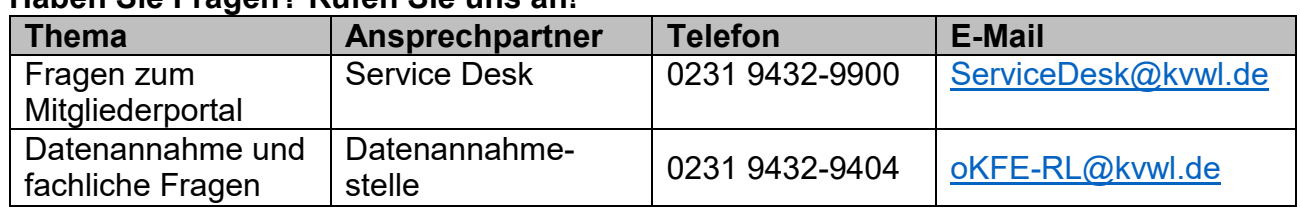

# **Haben Sie Fragen? Rufen Sie uns an!**